# Bedienungsanleitung. *ScaDiag Anwendungssoftware zum Laser Exemplarzähler Scatec*

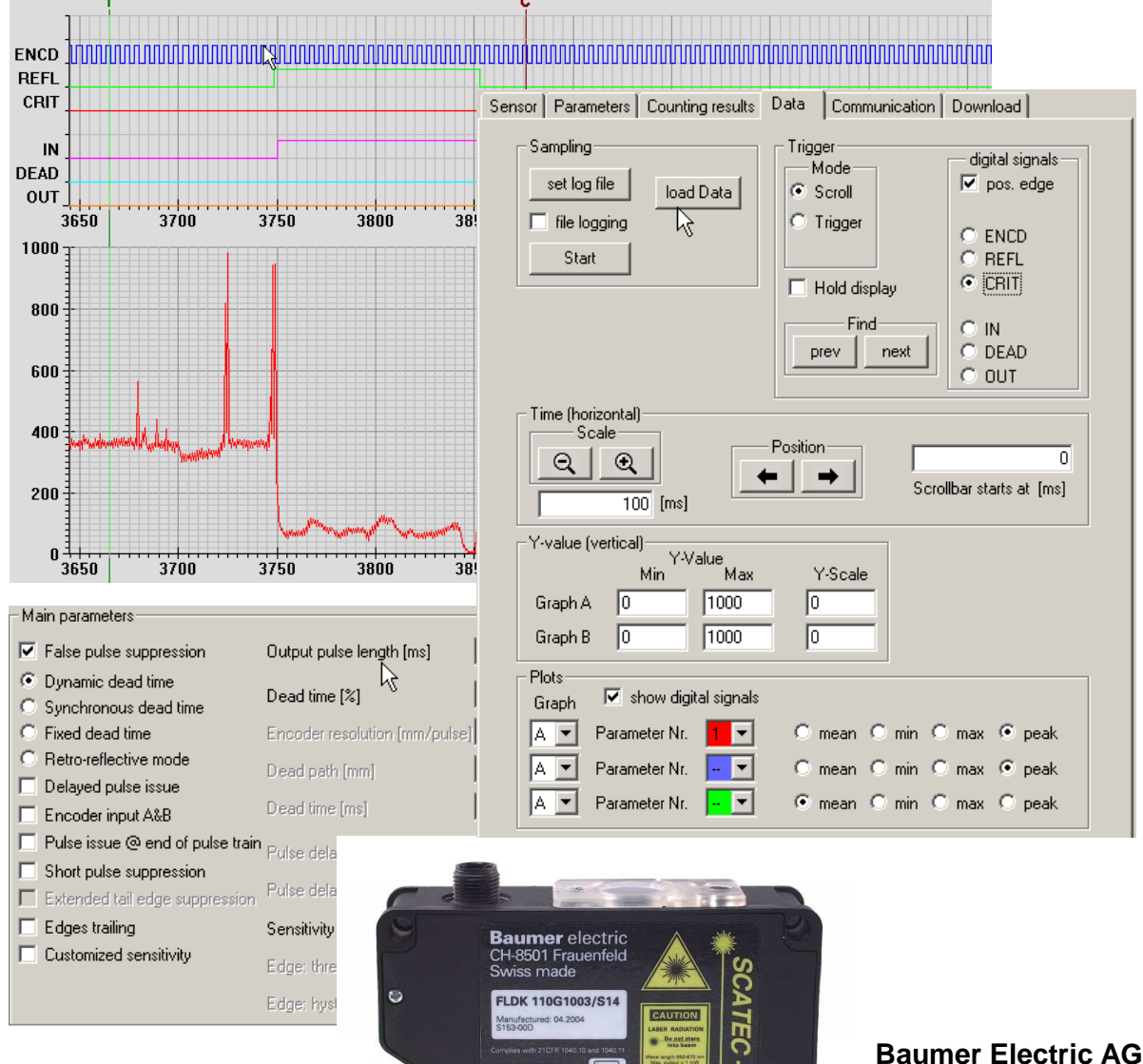

**Hummelstrasse 17 CH-8501 Frauenfeld Phone +41 (0)52 728 11 22 Fax +41 (0)52 728 11 44 e-mail: sales.ch@baumerelectric.com www.baumer.com**

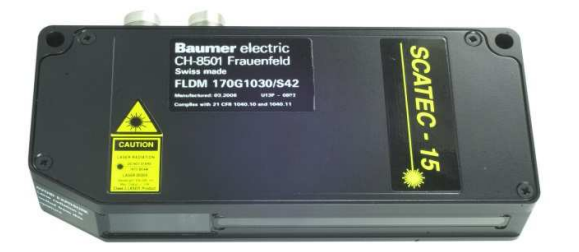

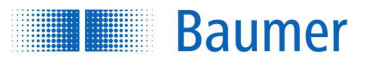

## **Inhalt**

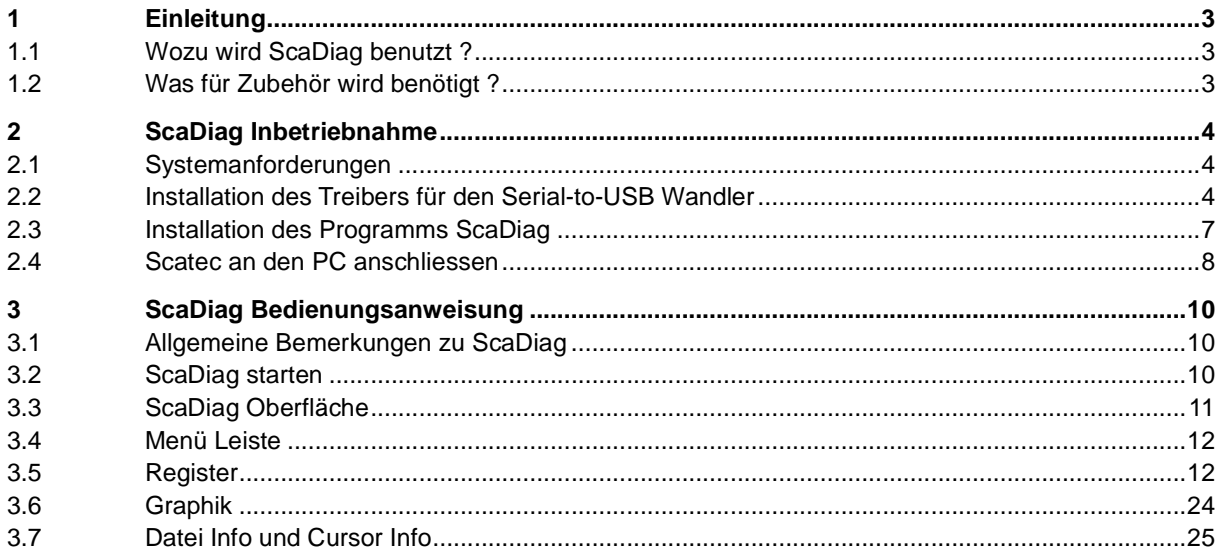

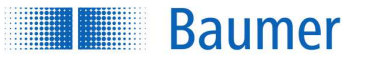

## **1 Einleitung**

## **1.1 Wozu wird ScaDiag benutzt ?**

Jeder Scatec kann als stand-alone Gerät verwendet werden. Es besteht jedoch auch die Möglichkeit, einen Scatec an einen PC anzuschliessen. Mit der Anwendungssoftware ScaDiag steht dann einem Scatec-Benutzer ein äusserst leistungsfähiges Werkzeug zur Verfügung, das vor allem in den folgenden zwei Bereichen zur Anwendung kommt:

- Parametrierung: Wenige Tastendrucke genügen, um die vollständige Einstellung eines Scatec abzurufen oder auch innerhalb der vom Scatec-Modell vorgegebenen Grenzen zu ändern. Genau so einfach kann auch eine Datei zur Dokumentation des vollständigen Sensorzustandes erzeugt werden. Wird diese Datei per e-mail einem Entwicklungsingenieur von Baumer Electric geschickt, haben sich damit jegliche weitere Fragen zur genauen Parametrierung des Scatec erübrigt.
- Datenaufzeichnung: Datenaufzeichnung ist eine Kernanwendung von ScaDiag. Die Möglichkeit, bei laufendem Scatec Messdaten auszulesen, sogleich graphisch darzustellen und abzuspeichern ist eine unentbehrliche Hilfe wenn es darum geht, genauere Informationen zu einem Produktionsvorgang zu erhalten. Die gesammelten Daten können nachträglich mittels ScaDiag vom Anwender selbst genauer analysiert werden oder sie können dazu auch an Baumer Electric weitergeleitet werden.

## **1.2 Was für Zubehör wird benötigt ?**

Um von einem PC aus mit einem Scatec kommunizieren zu können, wird folgendes Material benötigt:

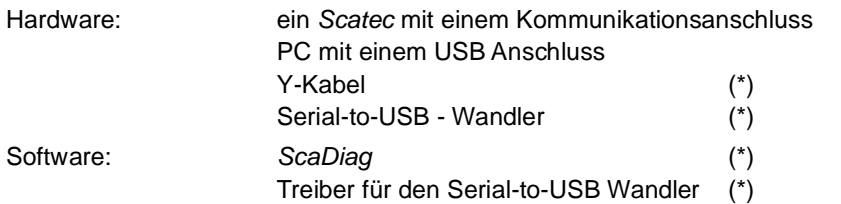

(\*) sind im entsprechenden ScaDiag kit enthalten.

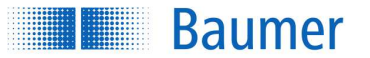

## **2 ScaDiag Inbetriebnahme**

## **2.1 Systemanforderungen**

ScaDia sowie die Treibersoftware für den Serial-to-USB- Wandler werden von folgenden Operationssystemen unterstützt:

- Windows 2000
- Windows XP

Der Serial-to-USB Wandler wird einerseits am USB-Eingang des PC's angeschlossen und andererseits am Scatec.

## **2.2 Installation des Treibers für den Serial-to-USB Wandler**

#### **2.2.1 Installation**

- 1. Schliessen Sie ein eventuell noch laufendes Programm ScaDiag
- 2. Legen Sie die Scatec-CD in das CD-Laufwerk des PC ein
- 3. Schliessen Sie den Serial-to-USB Wandler am USB-Eingang des PC an
- 4. Der PC sollte jetzt melden, dass er ein neues USB-Gerät gefunden hat
- 5. Folgen Sie nun den Windows-Anweisungen

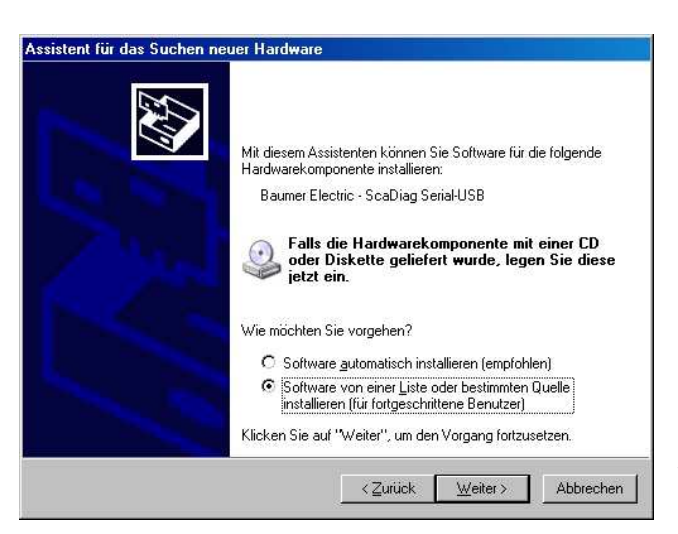

Wählen Sie Software von einer Liste oder bestimmte …

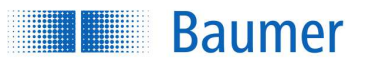

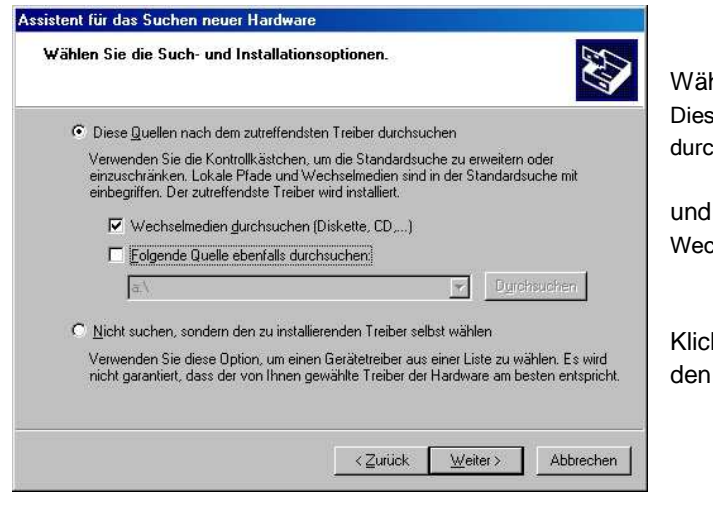

Wählen Sie

Diese Quellen nach dem zutreffendsten Treiber durchsuchen

und markieren Sie Wechselmedien durchsuchen (Diskette, CD, ...)

Klicken Sie Weiter und dann sollte der Treiber für den Serial-to-USB-Wandler installiert werden.

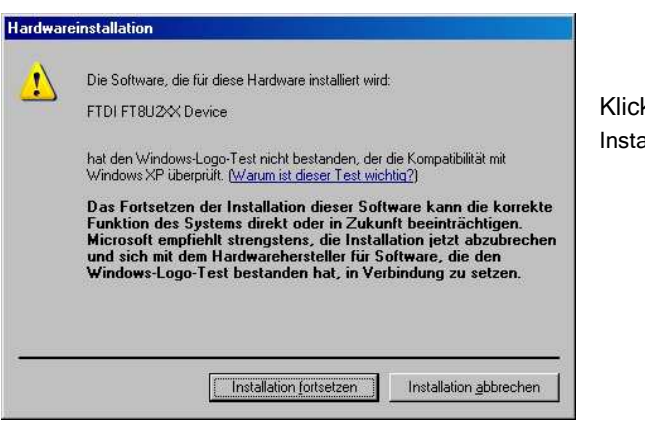

ken Sie allation fortsetzen

6. Jetzt können Sie den Scatec an den Serial-to-USB-Wandler anschliessen.

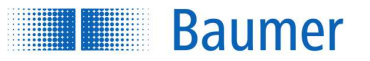

#### **2.2.2 Wurde der Treiber korrekt installiert?**

Falls der Treiber korrekt installiert worden ist, sollte in der Liste der USB-controller FTDI FT8U2XX Device aufgeführt sein. Zu dieser Liste gelangt man folgendermassen:

**Windows 2000:** klicke auf Start in der linken unteren Ecke des Bildschirms zum Öffnen der Windows-Programmleiste, dann weiter mit Einstellungen > Systemsteuerung. Öffne mit Doppelklick auf das Icon System. Das Fenster Systemeigenschaften. Klicke auf den Reiter Hardware. Klicke auf das Bedienfeld Geräte-Manager. Öffnen der gesuchten Liste mit Doppelklick auf das Icon USB-Controller.

**Windows XP:** klicke auf Start in der linken unteren Ecke des Bildschirms zum Öffnen der Windows-Programmleiste, dann weiter mit Einstellungen > Systemsteuerung. Öffne mit Doppelklick auf das Icon System. Das Fenster Systemeigenschaften. Klicke auf den Reiter Hardware. Klicke auf das Bedienfeld Geräte-Manager. Öffnen der gesuchten Liste mit Doppelklick auf das Icon USB-Controller.

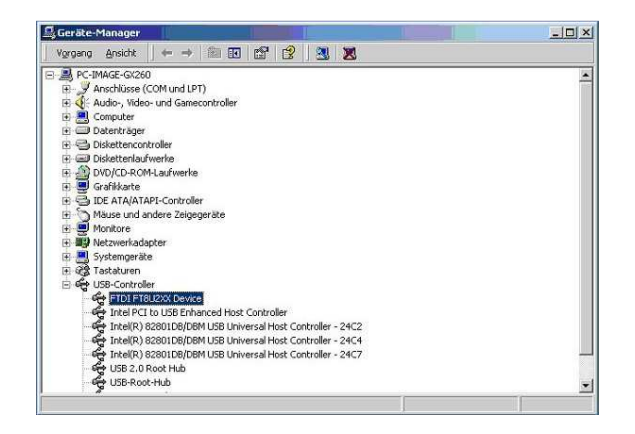

#### **2.2.3 Deinstallation**

Falls der Treiber für den Serial-to-USB Wandler deinstalliert werden muss, gehe folgendermassen vor:

1. **Windows 2000:** Klicke Start > Einstellungen > Systemsteuerung. Weiter mit Doppelklick auf das Icon Software. Klicke auf das Icon FTDI FTD2XX USB Driver.

**Windows XP:** Klicke Start > Control Panel > Add or Remove Programs >. Double-click the Software icon. The following window should be displayed:

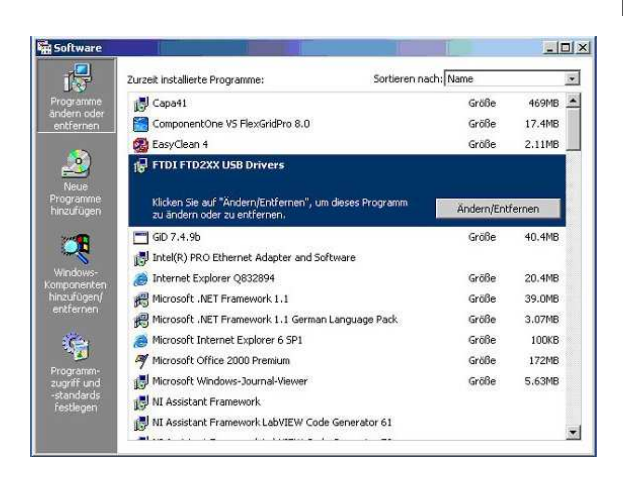

Das folgende Fenster sollte geöffnet werden

Klicke auf FTDI FTD2XX USB Drivers. Klicke auf Ändern/Entfernen.

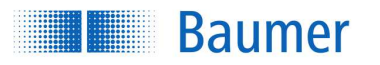

2. Entferne den Serial-to-USB Wandler

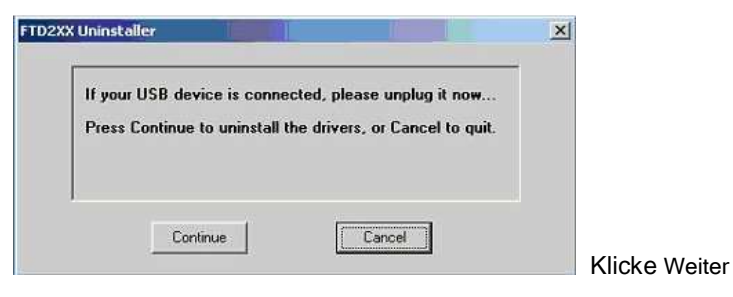

3. Der FTDI-Treiber wurde deinstalliert:

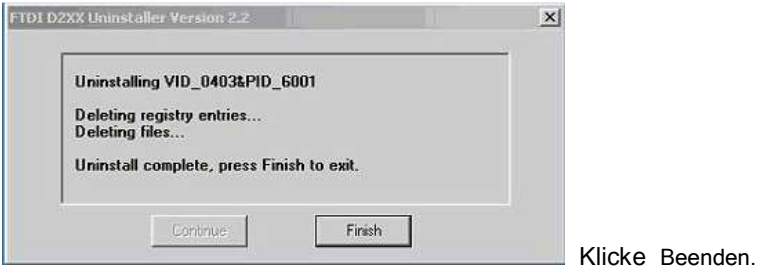

## **2.3 Installation des Programms ScaDiag**

- 1. Legen Sie die Scatec-CD in das CD-Laufwerk.
- 2. Gehen Sie zu deutsch\ScaDiag\ und kopieren Sie folgende zwei Dateien

ScaDiag\_D\_xxxxxy.exe und ScaDiagTyp.txt

in das **gleiche** Verzeichnis auf Ihrem PC (zum Beispiel nach : C:\Programme\ScaDiag)

- 3. ScaDiag\_D\_xxxxxxy.exe kann jetzt laufen gelassen werden.
- Hinweis: Um mit einem Scatec kommunizieren zu können, muss vorgängig der Treiber für den Serial-to-USB-Wandler installiert worden sein.

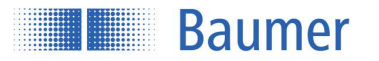

#### **2.4 Scatec an den PC anschliessen**

ScaDiag ermöglicht, bei laufender Produktion an einem Scatec Daten aufzuzeichnen. Wie dazu der Scatec mit dem PC verbunden wird, ist für jeden Scatec-Typ untenstehend dargestellt. Alles benötigte Material ist im entsprechenden ScaDiag-Kit enthalten.

#### *Scatec***-***2:*

Erforderliches Material:

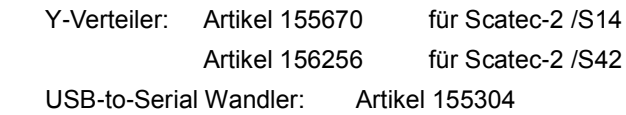

Nach dem Einfügen des Y-Verteilers ist der *Scatec*-*2* wieder voll mit der Systemsteuerung verbunden wie vorher.

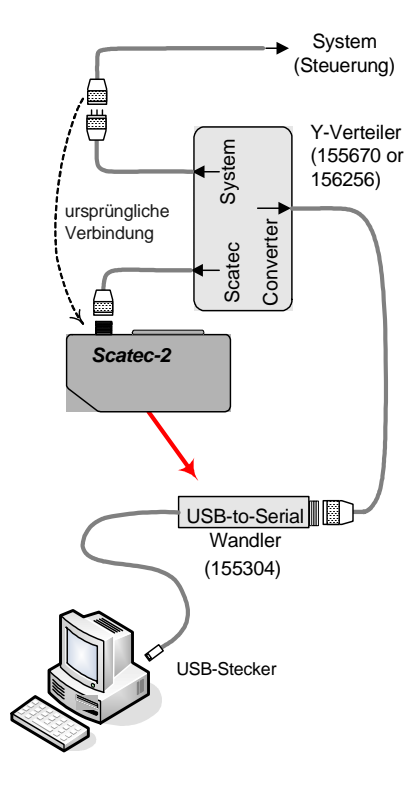

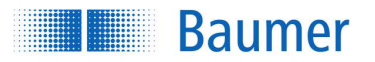

#### **Scatec-10:**

Erforderliches Material:

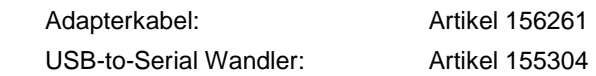

Ohne die Verbindung zur Maschinensteuerung unterbrechen zu müssen, wird das Adapterkabel 156261 am Kommunikationsstecker des Scatec-10 sowie am Serial-<br>
to-USB-Wandler angeschlossen.

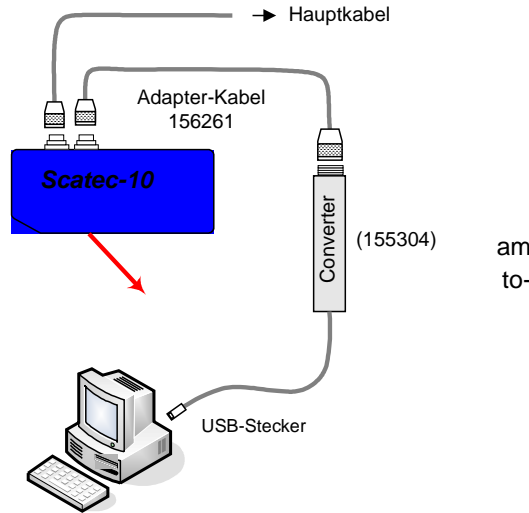

## **Scatec-15:**

Erforderliches Material:

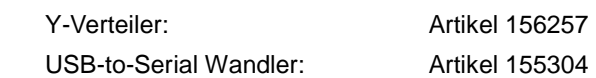

Nach dem Einfügen des Y-Verteilers ist der Scatec-15 wieder voll mit dem CAN-Bus verbunden wie vorher.

Beachte, dass beim Scatec-15 zum Einfügen des Y-Verteilers nur kurzfristig die Verbindung zum CAN-Bus unterbrochen werden muss, während das Hauptkabel dauernd angeschlossen bleibt.

Wird der Scatec-15 ohne Anschluss an einen CAN-Bus betrieben, so kann der Scatec-15 auch direkt mit dem Adapterkabel 156261 an den Wandler angeschlossen werden, wie dies sonst bei einem Scatec-10 geschieht.

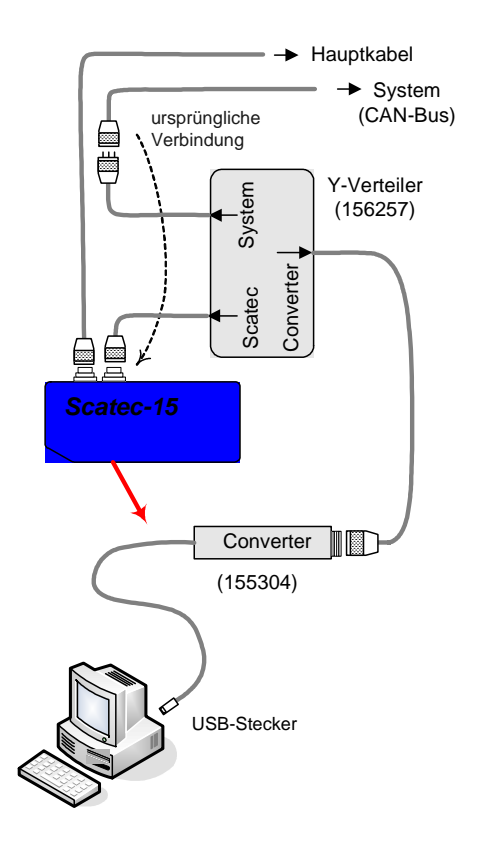

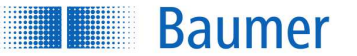

## **3 ScaDiag Bedienungsanweisung**

#### **3.1 Allgemeine Bemerkungen zu ScaDiag**

- ScaDiag kann zusammen mit irgend einem Scatec-Modell der zweiten Generation verwendet werden.
- Die Bedienung von ScaDiag ist für alle Scatec-Modelle die selbe.
- ScaDiag kann verwendet werden, ohne dass ein Scatec angeschlossen sein muss, zum Beispiel bei reiner Datenanalyse. Allfällige Fehlermeldungen "Sensor antwortet nicht" können weggeklickt werden.

## **3.2 ScaDiag starten**

ScaDiag wird gestartet durch Doppelklick auf das file ScaDiag\_D\_xxxxxy.exe oder auf die entsprechende Verknüpfung. Stellen Sie sicher, dass das file ScaDiag.txt im gleichen Verzeichnis ist wo auch ScaDiag ausgeführt wird.

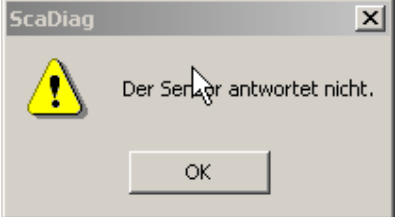

Gewisse Manipulationen (zum Beispiel Wechsel des Registers) bewirken, dass automatisch mit dem Scatec Verbindung aufgenommen wird. Kommt keine korrekte Verbindung zustande, erscheint folgende Fehlermeldung: "Sensor antwortet nicht".

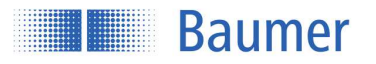

## **3.3 ScaDiag Oberfläche**

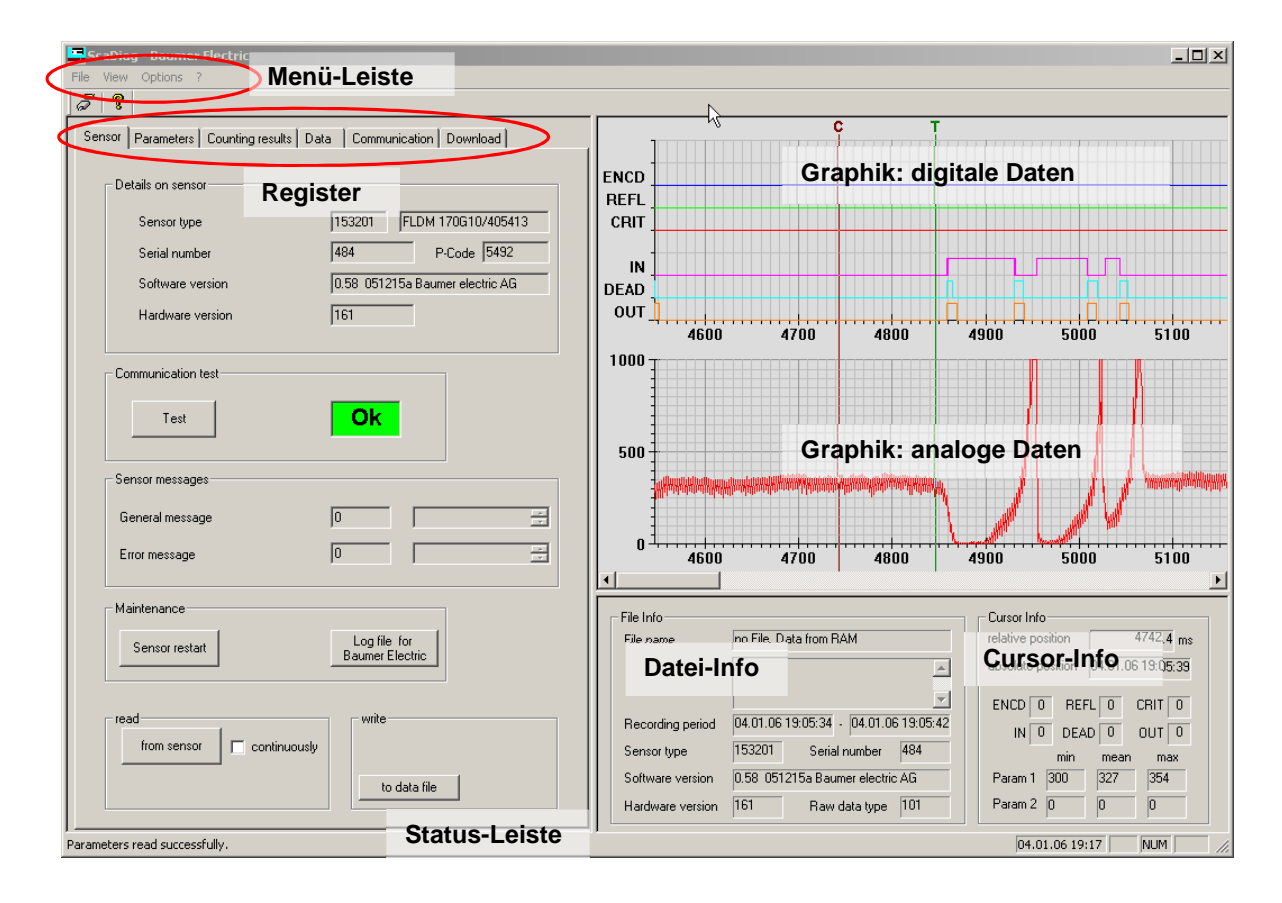

Die *ScaDiag* Oberfläche besteht aus folgenden Elementen:

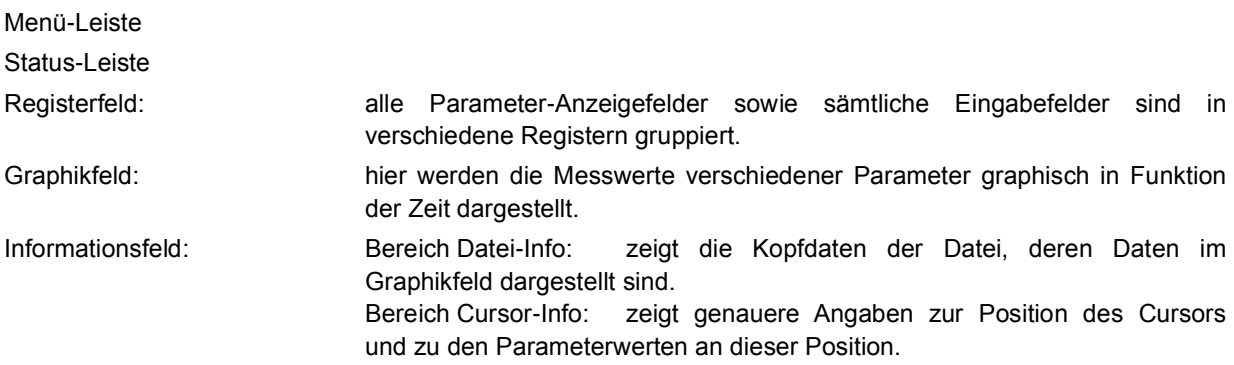

Diese drei Felder können in der Grösse angepasst werden

Diese Elemente werden im Folgenden genauer beschrieben.

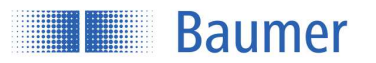

## **3.4 Menü Leiste**

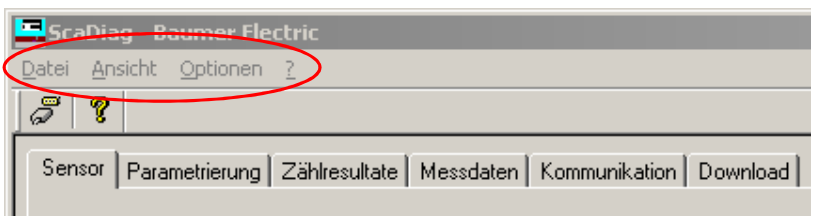

- o *Datei Schnittstellenauswahl:* zum Bestimmen der PC-Schnittstelle, über welche der PC mit
- 
- dem *Scatec* kommuniziert. *Beenden:* zum Beenden des Programms o *Ansicht* zur Auswahl des darzustellenden Registerblattes sowie zum Einund Ausblenden der Status- und der Symbolleiste. o *Optionen Servicecode:* zur Eingabe eines entsprechenden Codes
- 
- o ? *Info zu ScaDiag:* zur Anzeige der *ScaDiag* Version

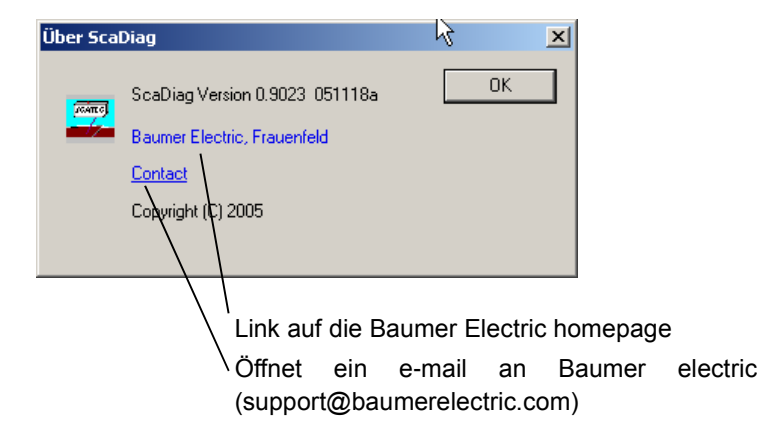

## **3.5 Register**

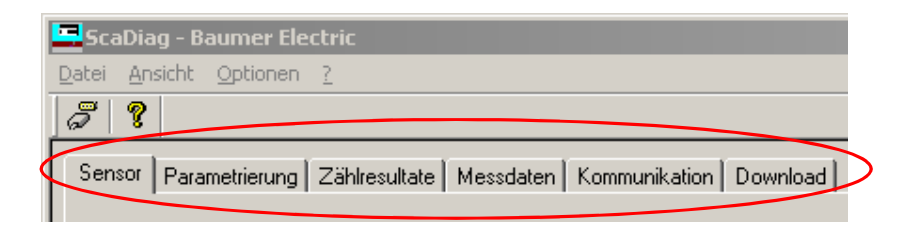

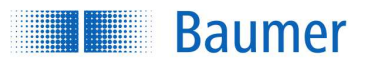

#### **3.5.1 Allgemeine Bemerkungen zu den Registern**

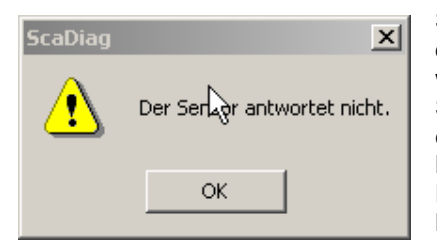

Sobald ein anderes Register angeklickt wird, werden automatisch die auf dem neuen Registerblatt angezeigten Parameterwerte erneuert. Dazu wird von ScaDiag her automatisch versucht, eine Verbindung mit dem Sensor aufzunehmen. Schlägt diese Verbindungsaufnahme fehl, erscheint folgende Fehlermeldung: "Der Sensor antwortet nicht." Mit Klicken des OK-Feldes geschieht weiter nichts als dass die Fehlermeldung verschwindet. Man beachte jedoch, dass keine Kommunikation mit dem Scatec stattgefunden hat.

#### **3.5.2 Sensor**

Das Sensor-Registerblatt erscheint standardmässig beim Start von ScaDiag.

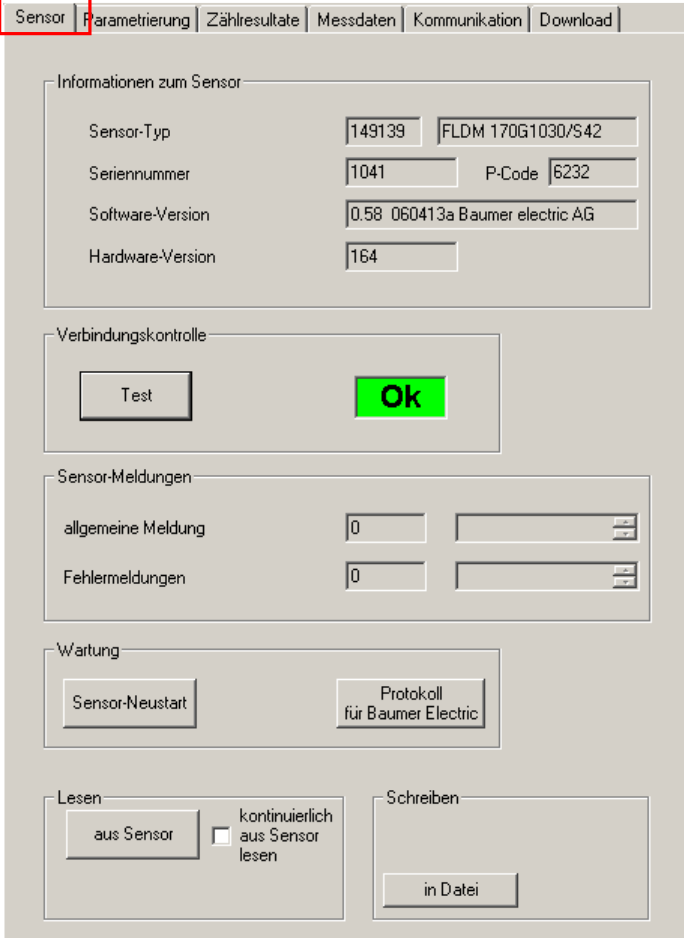

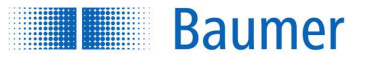

#### Informationen zum Sensor

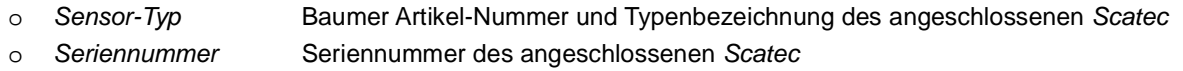

- o P-Code Produktionsdatum des angeschlossenen Scatec im Format (J)JWWT
- o Software-Version Version der Scatec Betriebssoftware

#### Verbindungskontrolle

o Test **Prüft, ob die Kommunikation mit dem Scatec** richtig funktioniert. ( $\triangleleft$  Verbindungskontrolle bewirkt keine Erneuerung des Registerblatts!)

#### Sensor-Meldungen

- o Allgemeine Meldung vom Scatec erzeugte allgemeine Meldung
- o Fehlermeldung vom Scatec erzeugte Fehlermeldung

#### Wartung

- o Sensor-Neustart Bewirkt das selbe wie ein Aus- / Einschalten der Scatec-Spannungs-versorgung.
- o Protokoll für BE Erstellt ein Protokoll des momentanen Scatec-Zustandes. Es erscheint eine Aufforderung, den Pfad für den Speicherort dieser Datei anzugeben. Die Daten werden als Binärdatei abgespeichert (.bin) und sind nur für Baumer Electric interpretierbar.
	- **Ein Protokoll für Baumer Electric soll immer erstellt und per E-Mail an den** Anwendungsingenieur geschickt werden, wenn Baumer Electric um Unterstützung bei einer spezifischen Scatec-Anwendung angefragt wird. Damit ist auf sehr einfache Weise der gesamte Sensor-Status mitgeteilt, was etliche mühsame Nachfragen zur genauen Einstellung des Scatecs überflüssig macht!

#### Lesen

- o aus Sensor **Erneuert das Registerblatt mit Daten, die aus dem angeschlossenen Scatec** gelesen werden.
- o kontinuierlich Erneuert das Registerblatt dauernd, solange das Häkchen gesetzt ist.

#### Schreiben

o in Datei **Erzeugt eine Text-Datei zur Dokumentation** der auf diesem Registerblatt gezeigten Einstellungen. Die allgemeinen Informationen zum angeschlossenen Scatec werden im Kopf dieser Datei abgespeichert. Es erscheint eine Aufforderung den Pfad einzugeben, wo diese Datei abgespeichert werden soll. Nachdem diese Datei abgespeichert wurde erscheint ein Eingabefenster, womit dieser Datei ein Kommentar angefügt werden kann.

> Beispiel: Schreiben in Datei erzeugt im Falle des oben gezeigten Registerblatts eine Text-Datei folgenden Inhaltes:

Sheet: Sensor<br>Date: 24.01.06 09:26<br>Sensor: 153201 FLDM 170G10/405413 SN: 484<br>P-Code: 5492 0<br>Software-Version: 0.58 051215a Baumer electric AG<br>u " schreiben in Datei " ......<br>Beispiel zu Comments: value ParNr Sensorfehler 348  $\circ$  $349$ ŏ. Sensorinformation

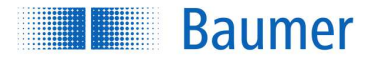

#### **3.5.3 Parametrierung**

Das Registerblatt "Parametrierung"

- 1. zeigt, wie die Parameter des Scatec gesetzt sind
- 2. ermöglicht, diese Parameter anders zu setzten
- <sup>1</sup>.) Es werden nur Parameter gezeigt, die für den angeschlossenen Scatec auch sinnvoll sind. (So werden bei einem Scatec-2 keine Parameter angezeigt, die in Zusammenhang mit einer Synchronisierung stehen, da der Scatec-2 keinen Drehgebereingang hat.)
	- 2.) Parameter, die zwar im Scatec gespeichert, aber wegen der momentanen Einstellung nicht aktiviert sind, werden grau unterlegt dargestellt.
	- 3.) Eine ausführliche Beschreibung der einzelnen Parameter befindet sich in der Bedienungsanweisung des betreffenden Scatecs.
	- 4.) Änderungen auf diesem Registerblatt werden erst mit Schreiben in Sensor im Scatec wirksam!
	- 4.) Bei einem Wechsel auf dieses Registerblatt wird die Seite automatisch erneuert, indem die Werte aus dem Scatec gelesen werden. Weiter Erneuerungen des Registerblattes müssen mit Lesen aus Sensor vorgenommen werden.

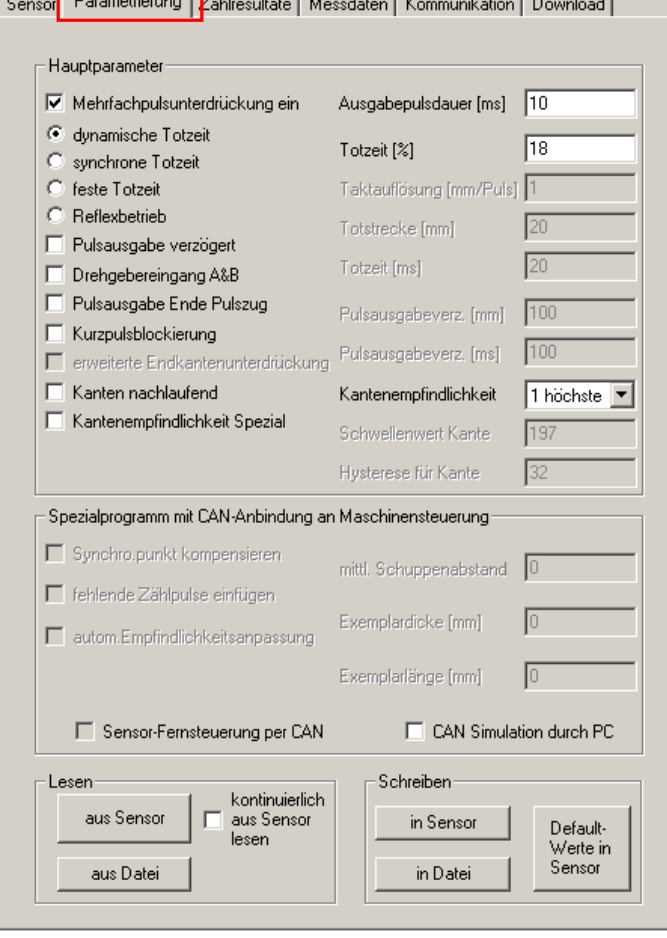

#### <u>Incorporation of</u> the second and the second second the second of the second second second second second second second second second second second second second second second second second second second second second secon

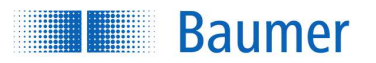

#### Hauptparameter

Ein markiertes Kästchen oder ein gefüllter Knopf zeigen an, dass die entsprechende Funktion mit den zugehörigen Parameterwerten aktiviert ist. Die genaue Bedeutung der Einstellung ist in der jeweiligen Scatec-Bedienungsanleitung beschrieben.

Lesen

- o aus Sensor Das Registerblatt wird erneuert mit Daten, welche aus dem angeschlossenen Scatec gelesen werden.
- o aus Datei Das Registerblatt wird erneuert mit Daten, welche aus einer Textdatei gelesen werden. Diese Datei muss dieselbe Struktur haben wie eine Datei, wie sie durch Anklicken von Schreiben in Datei auf dem Registerblatt Parametrierung erzeugt wird. Testdatei.

#### Schreiben

- o in Sensor Die auf dem Registerblatt gezeigten Werte werden an den Scatec übermittelt. Gleich anschliessend wird das Registerblatt mit den aus dem Scatec gelesenen Werten erneuert. Dies erlaubt dem Benutzer zu kontrollieren, ob alle Parameter so akzeptiert wurden.
- o in Datei Erzeugt eine Text-Datei zur Dokumentation der auf diesem Registerblatt gezeigten Einstellungen. Die allgemeinen Informationen zum angeschlossenen Scatec werden im Kopf dieser Datei abgespeichert. Es erscheint eine Aufforderung den Pfad einzugeben, wo diese Datei abgespeichert werden soll. Nachdem diese Datei abgespeichert wurde erscheint ein Eingabefenster, womit dieser Datei ein Kommentar angefügt werden kann.
	- **Schreiben in Datei dokumentiert die Parameterwerte so wie sie auf diesem** Registerblatt erscheinen. Falls Änderungen an den Werten vorgenommen wurden, widerspiegelt das Registerblatt nicht mehr unbedingt den tatsächlichen Sensorzustand ausser das Blatt wurde mit Lesen aus Sensor erneuert.

Beispiel: Schreiben in Datei erzeugt im Falle des oben gezeigten Registerblatts eine Text-Datei folgenden Inhaltes:

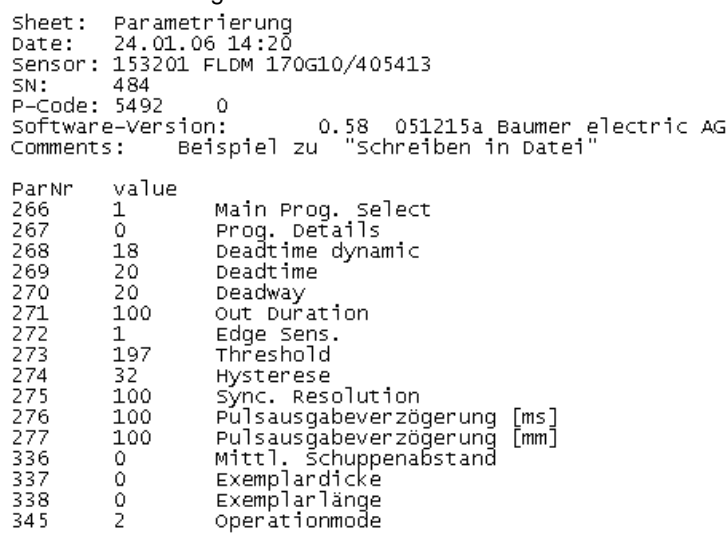

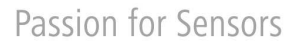

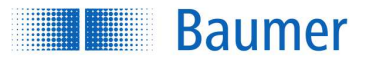

Schreiben in Datei ermöglicht auf einfache Weise, verschiedene Parametrierversionen zu dokumentieren. Später kann eine solche Version leicht wieder in folgenden zwei Schritten in einen Scatec geladen werden: Zuerst wird das Registerblatt "Parameter" mittels Lesen aus Datei mit der gewünschten Version erneuert und dann werden diese Werte mittels Schreiben in Sensor an den angeschlossenen Scatec übermittelt.

Default Werte in Sensor Setzt den Scatec wieder zurück in die Werkseinstellung. Die Werte der Werkseinstellung sind in der entsprechenden Betriebsanleitung dokumentiert und können nicht verändert werden. Beachte, dass mit Default Werte in Sensor nur die auf diesem Registerblatt gezeigten Parameterwerte zurückgesetzt werden, während die im Registerblatt "Kommunikation" aufgeführten CAN-Parameter unverändert bleiben.

#### **3.5.4 Zählresultate**

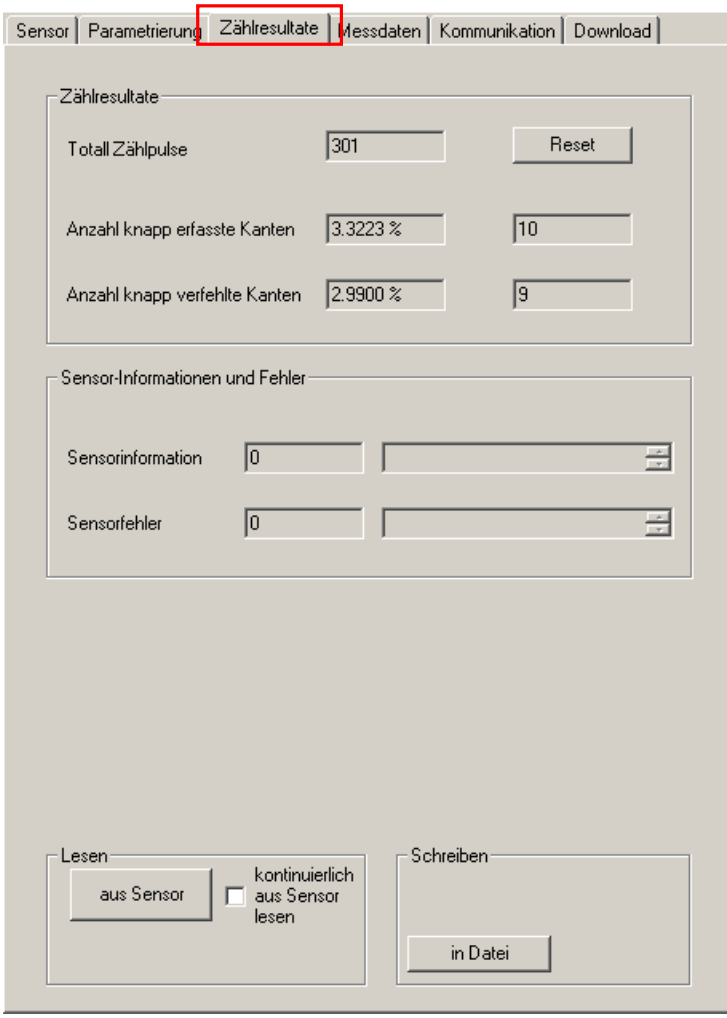

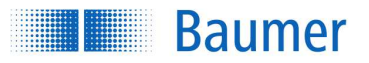

#### **Zählresultate**

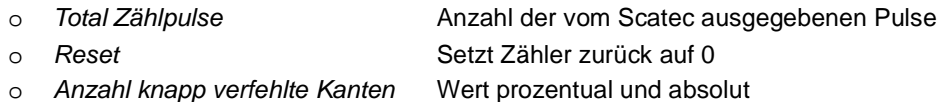

#### Sensor-Meldungen

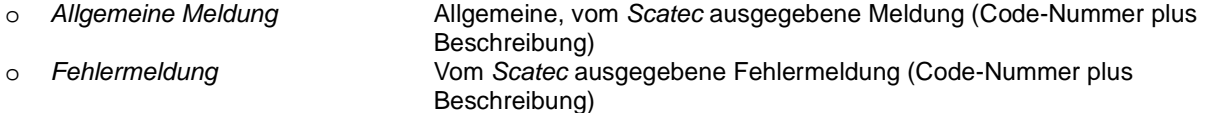

angeschlossenen Scatec gelesen werden.

#### Lesen

o aus Sensor Das Registerblatt wird erneuert mit Daten, die aus dem

#### **Schreiben**

o in Datei Erzeugt eine Text-Datei zur Dokumentation der auf diesem Registerblatt gezeigten Einstellungen. Die allgemeinen Informationen zum angeschlossenen Scatec werden im Kopf dieser Datei abgespeichert. Es erscheint eine Aufforderung den Pfad einzugeben, wo diese Datei abgespeichert werden soll. Nachdem diese Datei abgespeichert wurde erscheint ein Eingabefenster, womit dieser Datei ein Kommentar angefügt werden kann.

> Beispiel: Schreiben in Datei erzeugt im Falle des oben gezeigten Registerblatts eine Text-Datei folgenden Inhaltes:

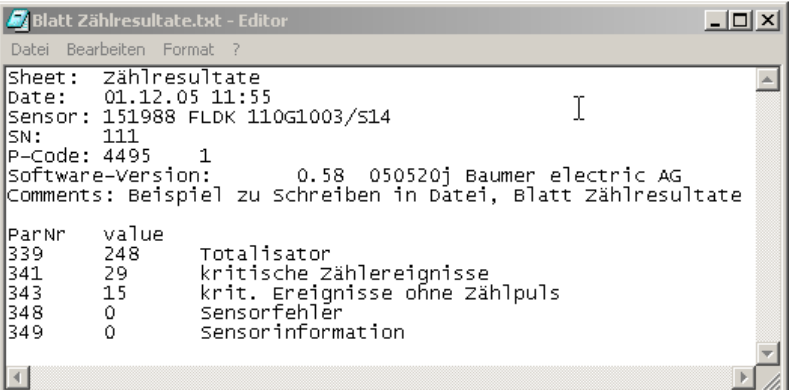

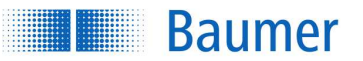

#### **3.5.5 Messdaten**

Auf diesem Registerblatt sind alle Funktionen zusammengefasst, welche Datenerfassung, -abspeicherung, darstellung und Datenanalyse betreffen. Die Bedienung ist ähnlich zu der eines Oszilloskops. Alle Eingabefelder befinden sich auf dem Registerblatt, während die Resultate auf der rechten Seite des Fensters im Graphik- und im Informationsfeld dargestellt werden.

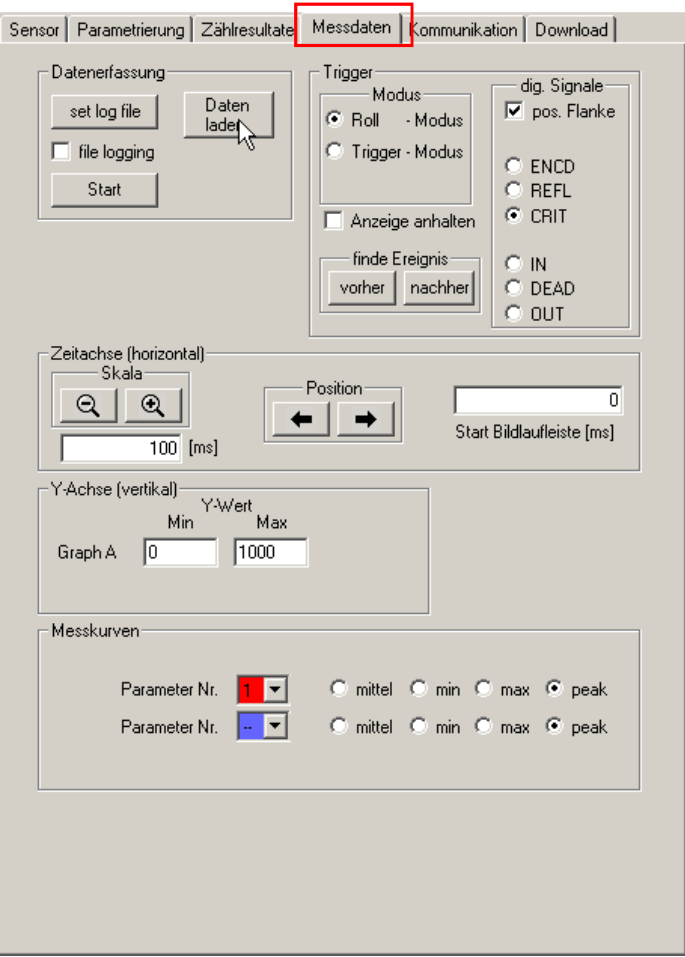

#### Daten Erfassung:

o set log file Zur Eingabe des Pfades und des Dateinamens, unter welcher die Messdaten abgespeichert werden. Beim Speichern wird der eingegebene Dateinamen automatisch mit einem Zeitstempel erweitert. Log files werden als Binärdateien gespeichert (.bin). Der Name einer abgespeicherten Datei wird also folgende Struktur haben: name\_appendix.bin wobei name: Name, derr bei set log file eingegeben wurde appendix Zeitstempel zur Zeit des Speicherns, Format jjmmtt\_hhmm\_ss

Standardmässig ist der Name SCATEC und das Verzeichnis der Desktop.

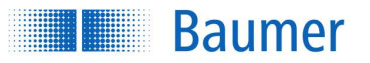

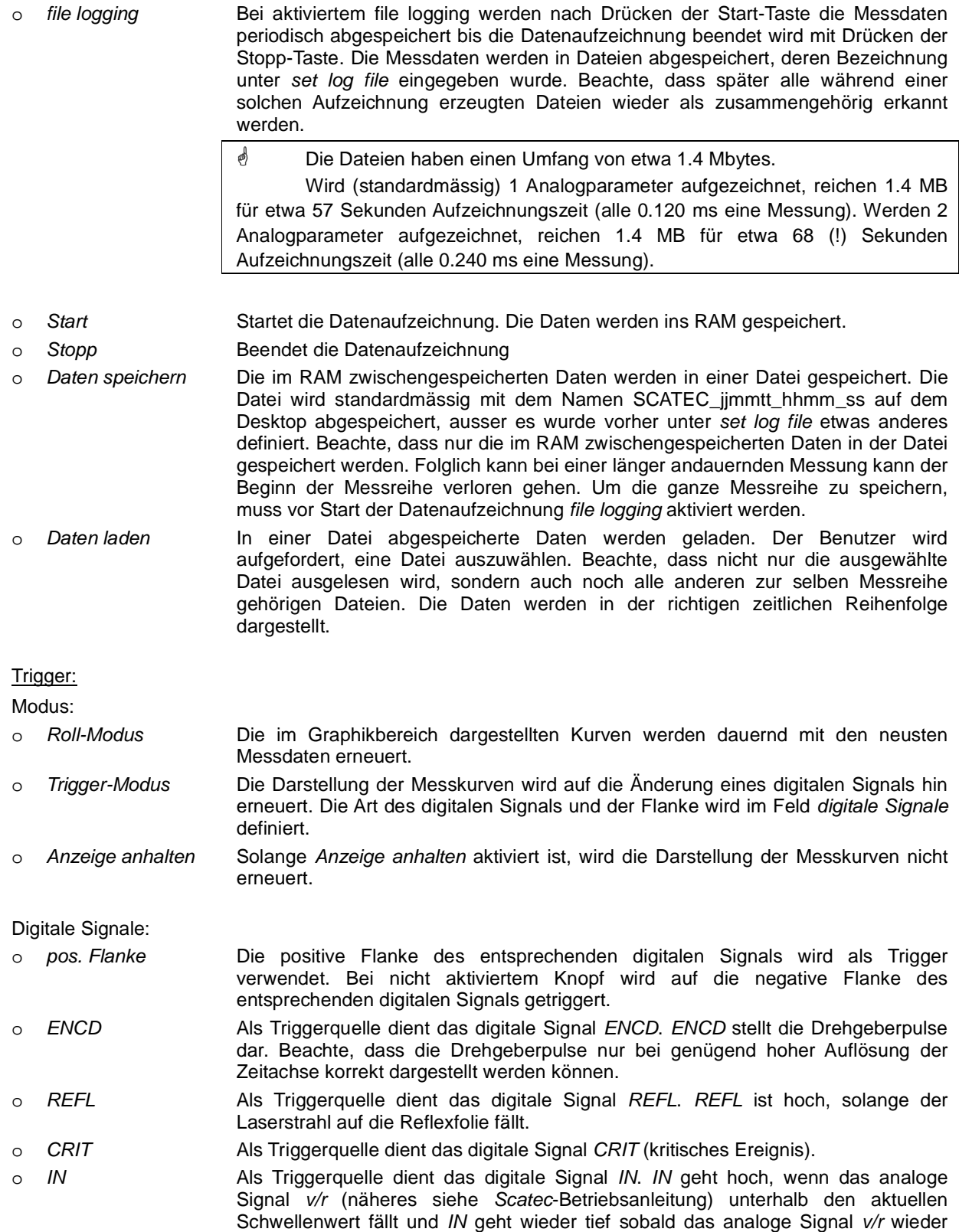

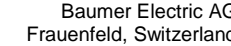

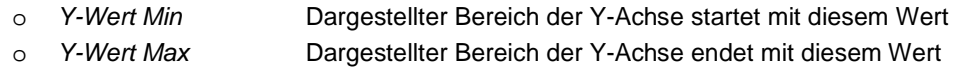

Triggerposition hin gerückt.

Triggerposition hin gerückt.

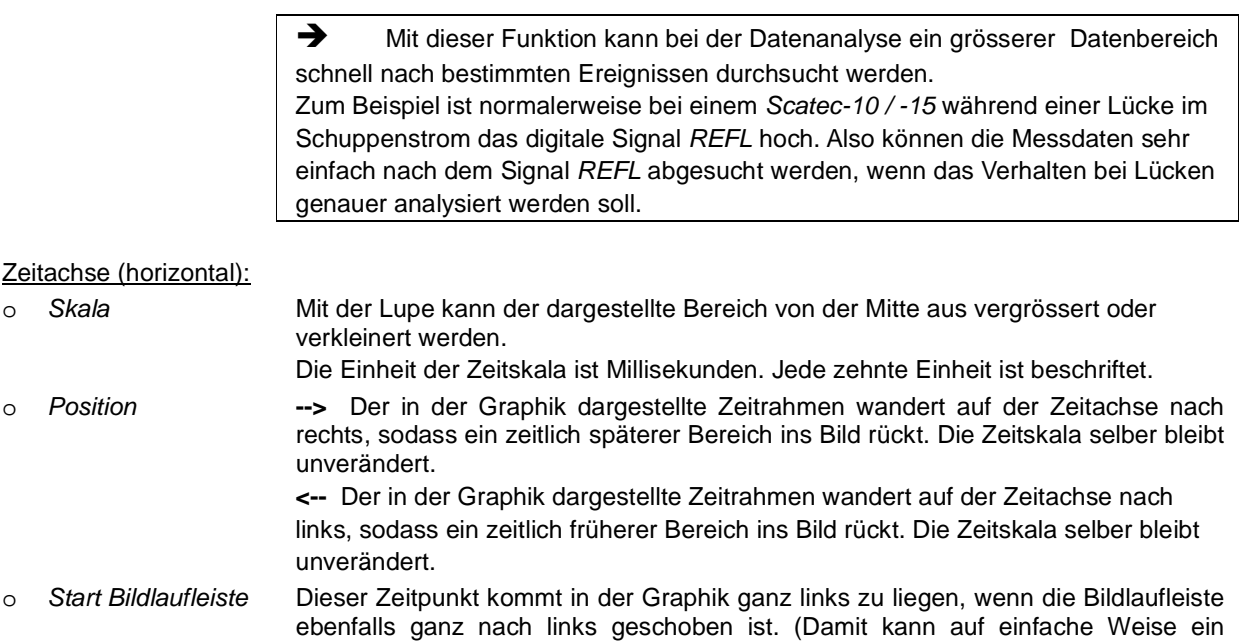

bestimmter Zeitabschnitt zur Darstellung gebracht werden.)

#### Finde Ereignis<br>
o vorher o vorher Das links der Triggerposition liegende Triggerereignis wird in der Graphik neu zur

**Baumer** 

Y-Achse (vertical):

erreicht. o DEAD Als Triggerquelle dient das digitale Signal DEAD. DEAD ist hoch solange eine Totzeit aktiviert ist.

o OUT Als Triggerquelle dient das digitale Signal OUT. OUT ist hoch, während der Satec einen Puls ausgibt.

o nachher Das rechts der Triggerposition liegende Triggerereignis wird in der Graphik neu zur

einen Wert grösser als den aktuellen Schwellenwert plus die aktuelle Hysterese

## Passion for Sensors

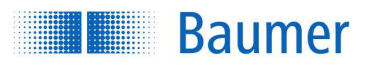

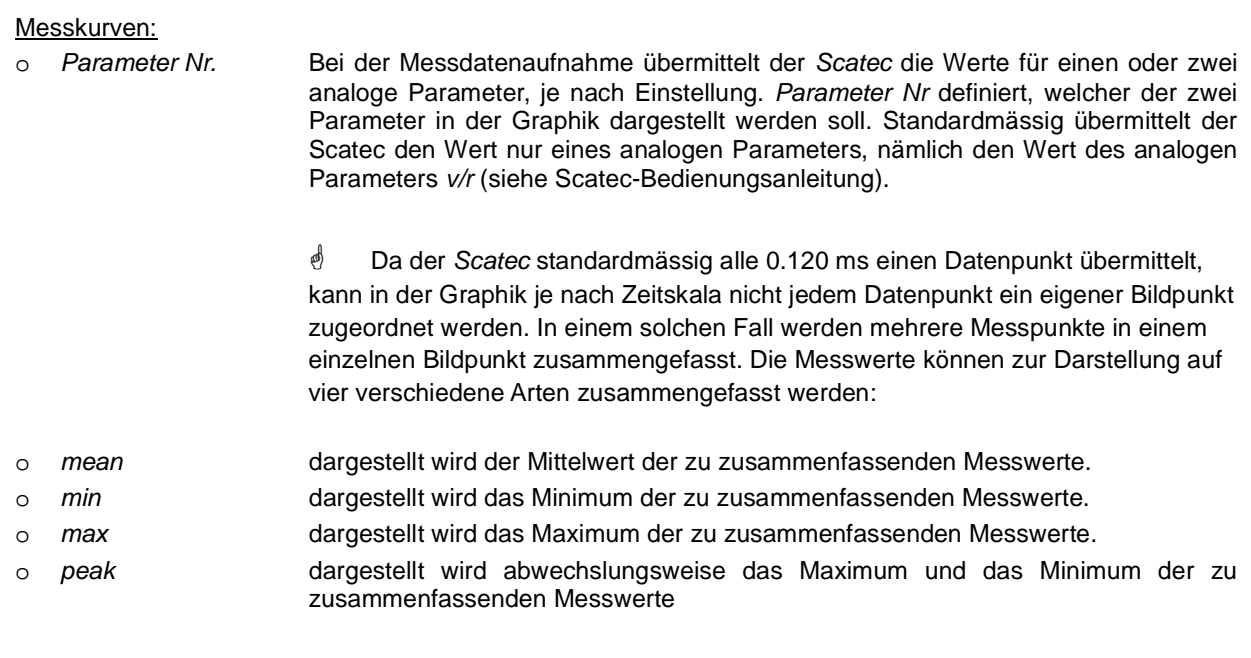

 Beachte, dass das Zusammenfassen von Messwerten nur die Darstellung beeinflusst, nichts hingegen an den originalen Daten verändert.

 Beachte, dass sich das unterschiedliche Zusammenfassen auch entsprechend auf die Darstellung der Messkurven auswirkt! Wird mean gewählt, so werden zum Beispiel kurze Ausschläge im Signal nicht mehr sichtbar. Sollen trotzdem kurze Ausschläge sichtbar bleiben, so sollte peak, oder min gewählt werden.

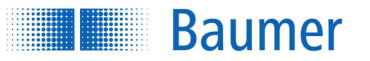

#### **3.5.6 Kommunikation**

Auf diesem Registerblatt können die Parameter eingestellt werden, welche die CAN-Schnittstelle betreffen, vorausgesetzt, der betreffende Scatec ist mit einer CAN-Schnittstelle ausgerüstet. Die Parameter sind im Scatec-CAN-Manual erläutert.

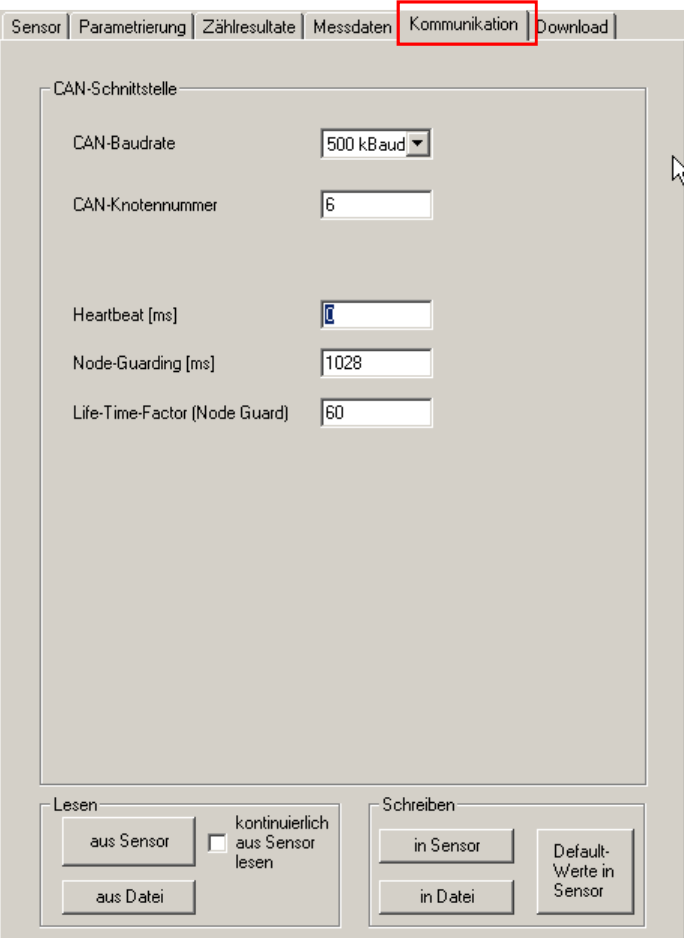

#### **3.5.7 Download**

Mit der entsprechenden Berechtigung kann von diesem Registerblatt aus eine andere Scatec-Betriebssoftware in den Scatec geladen werden.

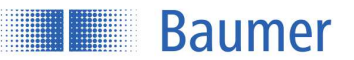

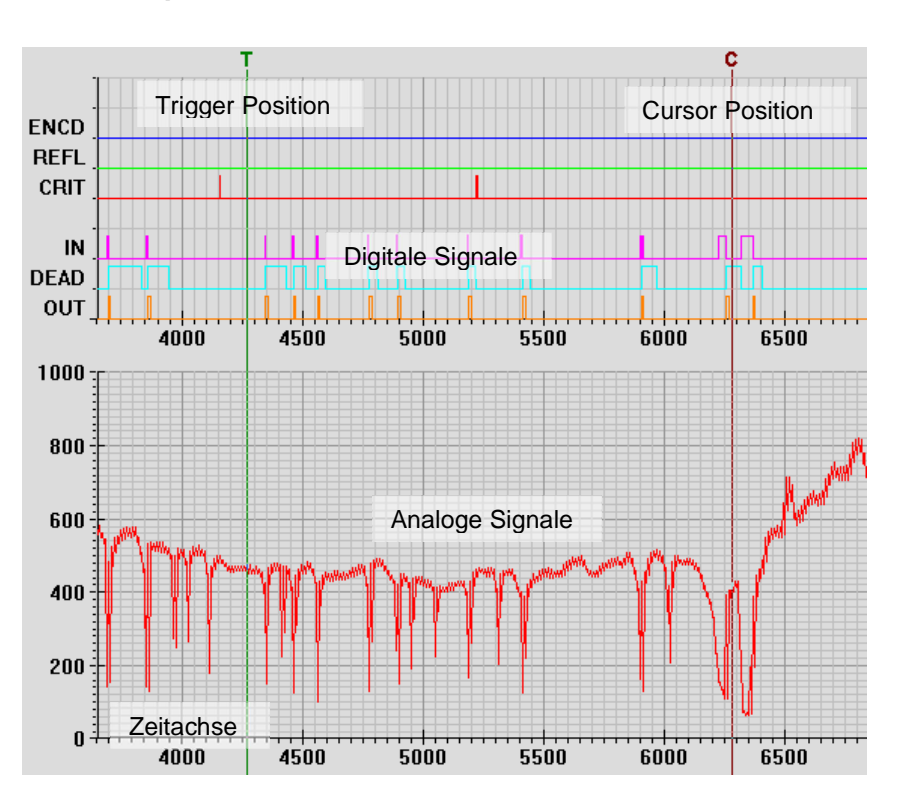

## **3.6 Graphik**

Im Feld Graphik werden verschiedene Parameter im zeitlichen Verlauf dargestellt. Im oberen Bereich des Feldes werden die digitalen Signale dargestellt, während im unteren Bereich das oder die analogen Signale dargestellt werden. Die Zeitskala ist für alle Kurven die selbe.

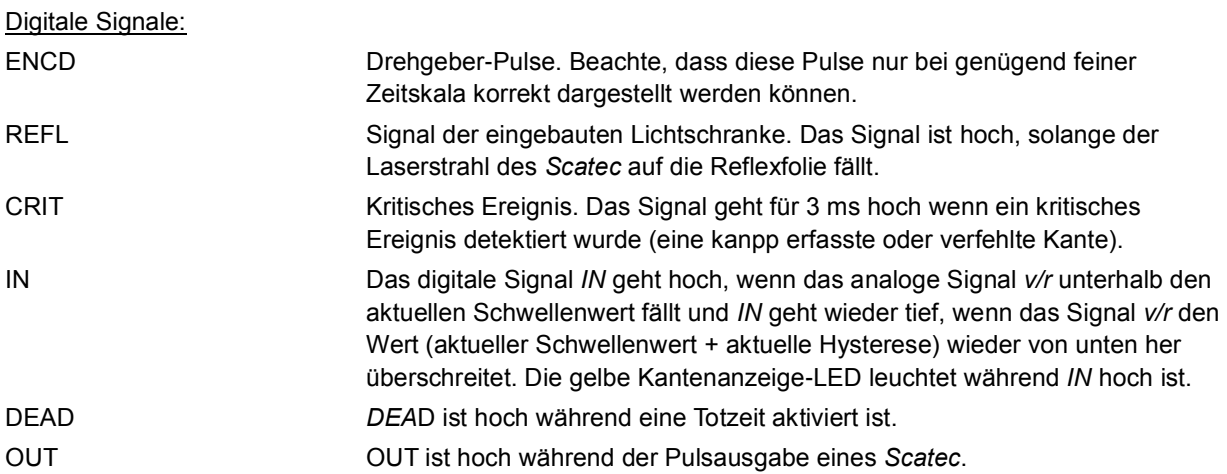

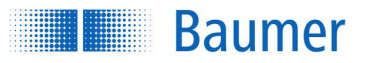

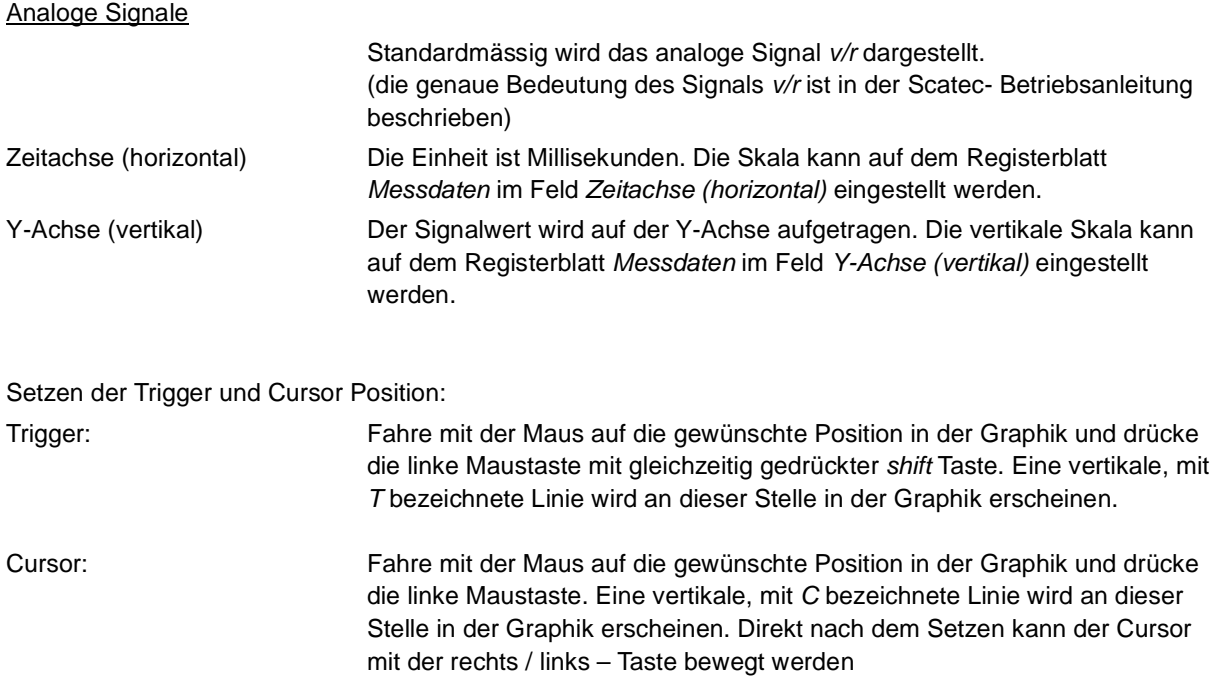

## **3.7 Datei Info und Cursor Info**

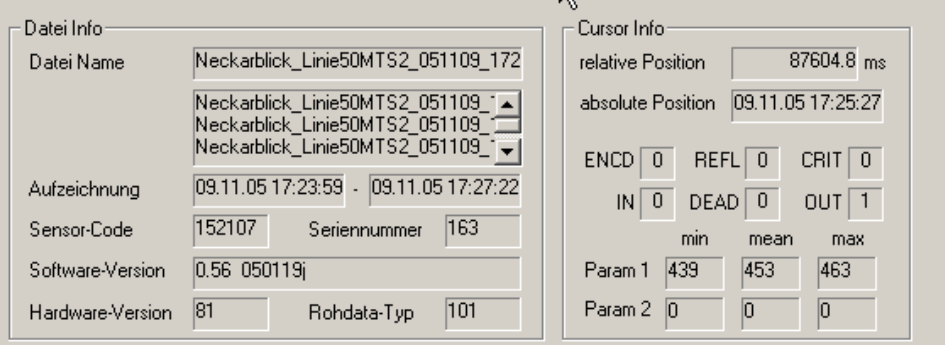

## Datei Info<br>
a Datei No

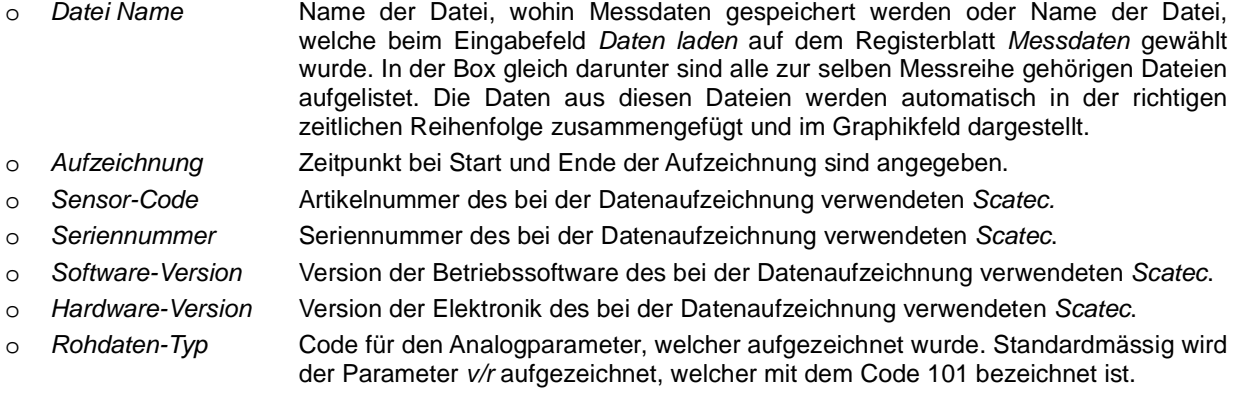

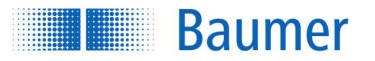

#### Cursor Info

- o relative Position Cursor-Position relativ zur Startzeit der Aufzeichnung.
- o absolute Position Absolute zeitliche Position des Cursors.
- o ENCD, REFL, CRIT, IN, DEAD, OUT Werte der entsprechenden digitalen Parameter an der Stelle der Cursor-Position. (der Wert 1 wird auf der Kurve hoch eingezeichnet und der Wert 0 tief.)
- o Param 1, 2 Werte der entsprechenden Analogparameter an der Cursor-Position. Beachte, dass standardmässig der Analogparameter v/r aufgezeichnet wird.

min, mean, max: Minimum, Mittelwert und Maximum der Messdaten, die im Bildpunkt an der Stelle des Cursors zusammengefasst sind.

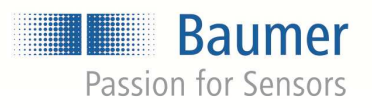

**Baumer Group** International Sales mementations January 17 CH-8501 Frauenfeld<br>P.O. Box - Hummelstrasse 17 - CH-8501 Frauenfeld<br>Phone +41 (0)52 728 1122 - Fax +41 (0)52 728 1144<br>sales@baumer.com - www.baumer.com